## *Overview*

*How to Connect to MSU\_Guest on an iOS Device*

## *Connect to MSU\_Guest on iOS*

**1.** Navigate to the Settings app on your device

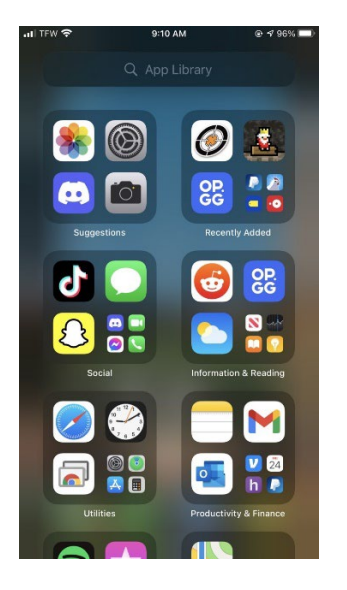

**2.** Tap on Wi-Fi to bring up the discovered networks

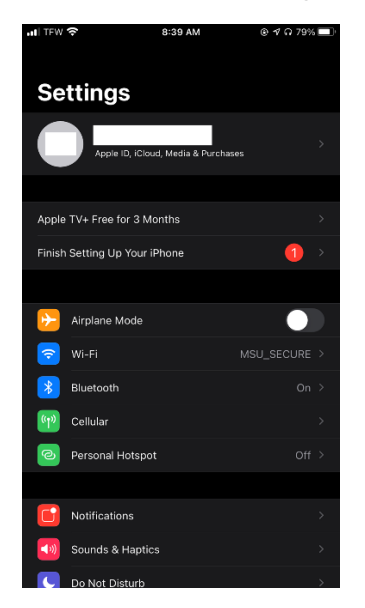

**3.** Tap on MSU\_GUEST to attempt to connect to the network

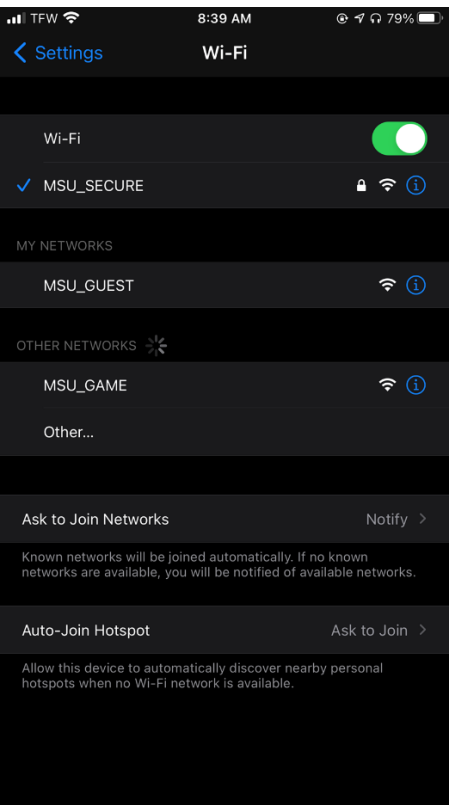

**4.** When the page opens to log in, tap on "Register for Guest Access" at the top of the page

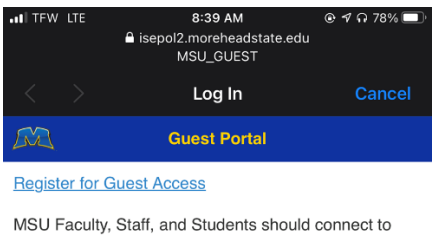

MSU Faculty, Staff, and Students should connect to<br>MSU\_SECURE.

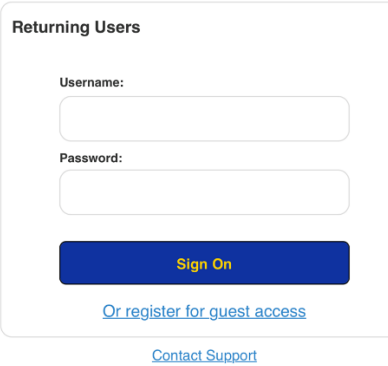

**5.** Fill out the form with the asterisked boxes being required to complete the registration (note that you cannot use an email ending in "@moreheadstate.edu")

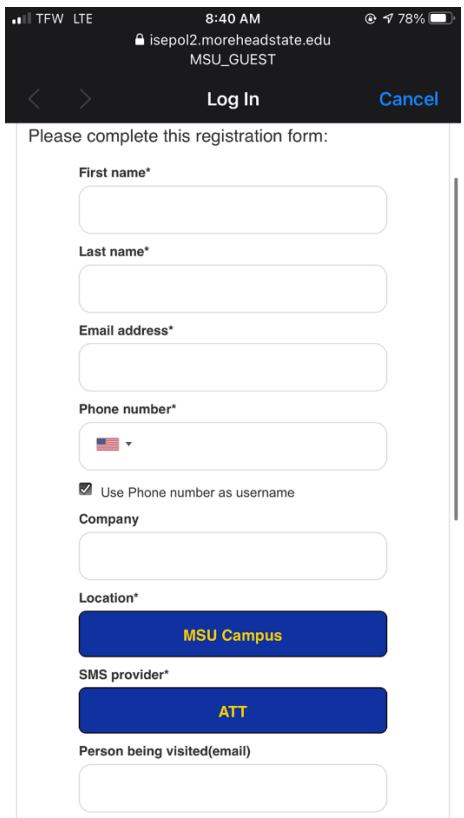

**6.** Read and understand the terms and conditions before clicking register

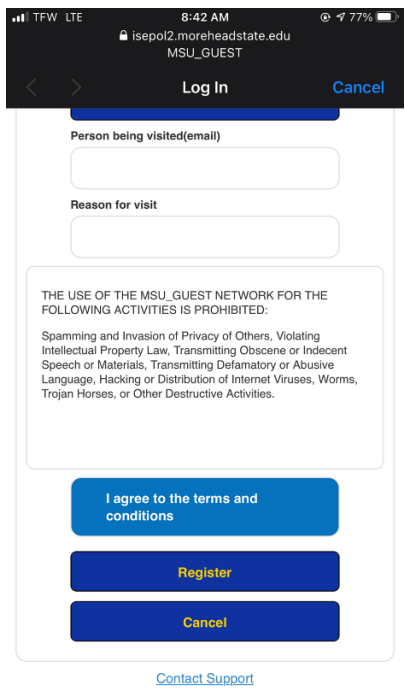

**7.** Here is what the email you will receive looks like (note that your access begins when clicking register and will be available for 7 days). Be sure to note this password temporarily as you won't be able to leave the sign on page until you have finished signing in:

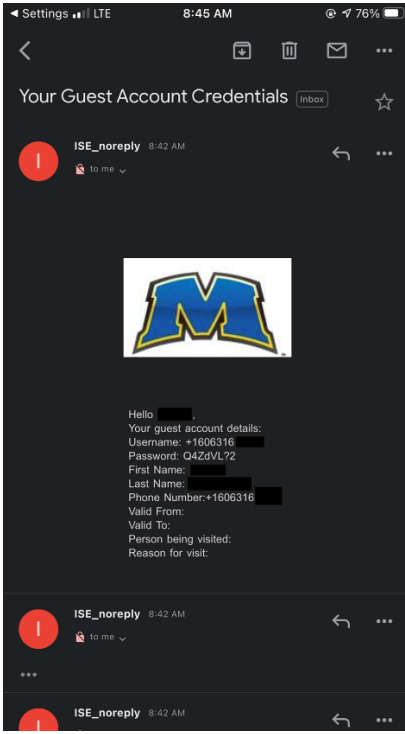

**8.** Read and understand the Acceptable Use Policy before accepting it.

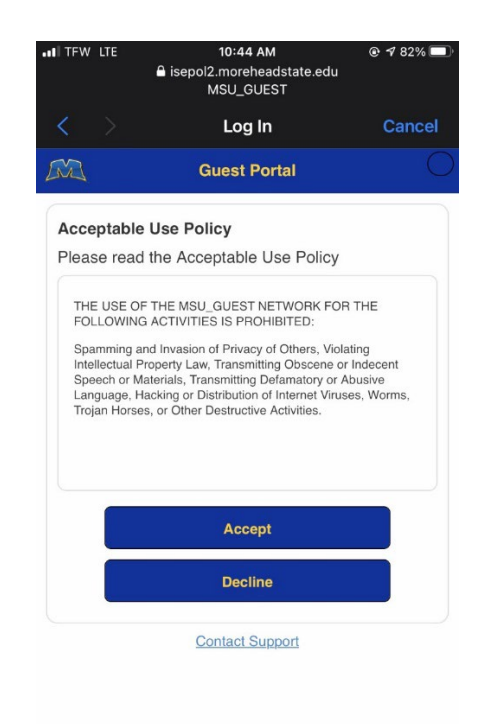

**9.** Tap continue to finish connecting to the network.

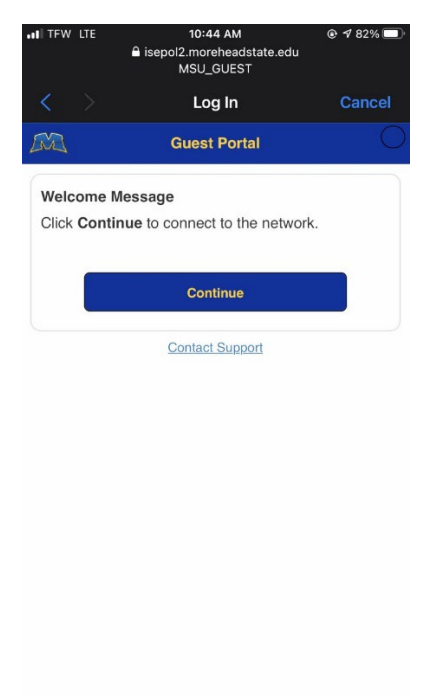

**10.** You are now connected to MSU Guest with access to the network.

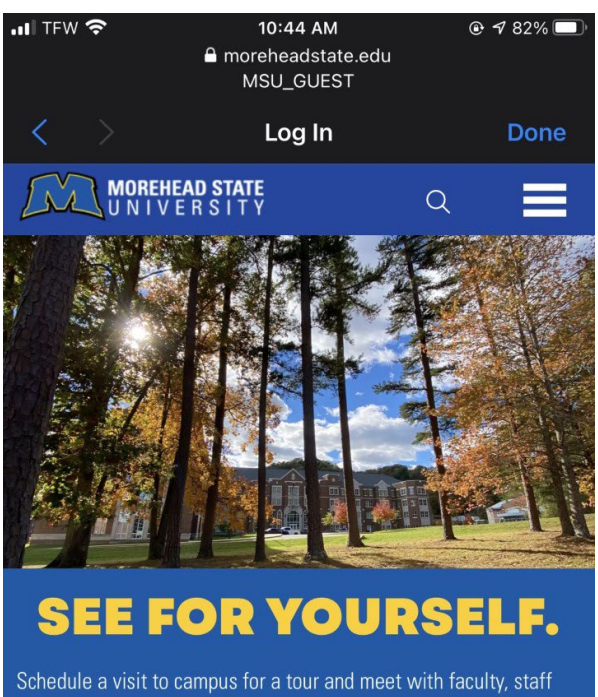

and students.

**SCHEDULE A VISIT** 

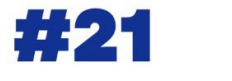

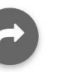

## Connect to MSU\_Guest on macOS

Tags [Mac](https://moreheadstate.teamdynamix.com/TDClient/2597/Portal/KB/Search?SearchText=%2523Mac) [Network](https://moreheadstate.teamdynamix.com/TDClient/2597/Portal/KB/Search?SearchText=%2523Network) [WiFi](https://moreheadstate.teamdynamix.com/TDClient/2597/Portal/KB/Search?SearchText=%2523WiFi) *Overview*

*How to connect to MSU\_Guest using macOS*

## *Connect to MSU\_Guest on macOS*

**1.** Find the network connections icon

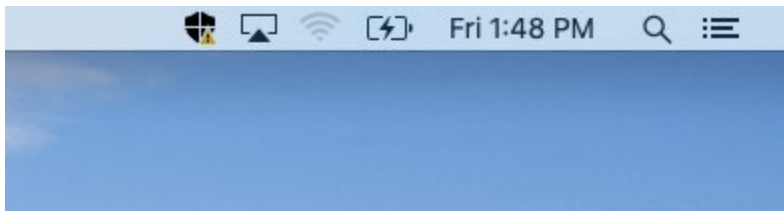

**2.** Attempt to connect to MSU\_Guest

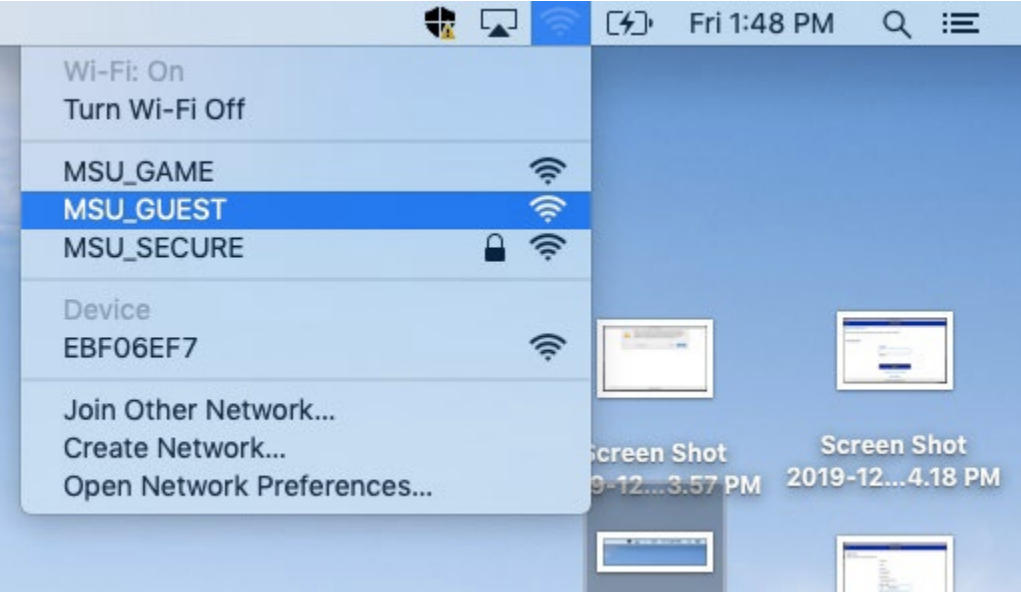

**3.** If a pop-up appears stating that the certificate is invalid, simply click continue

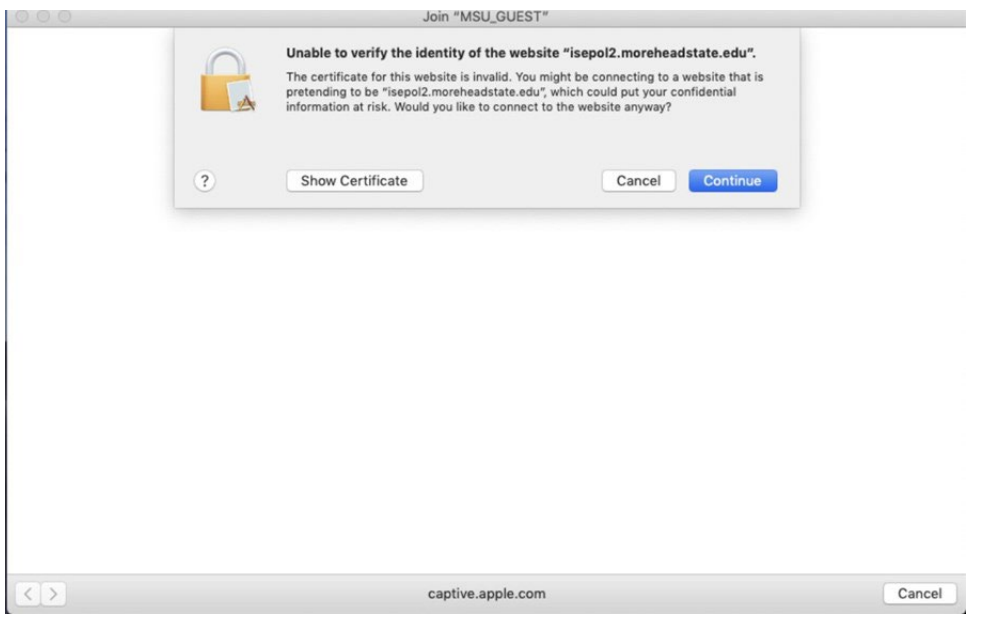

**4.** Click "Register for Guest Access"

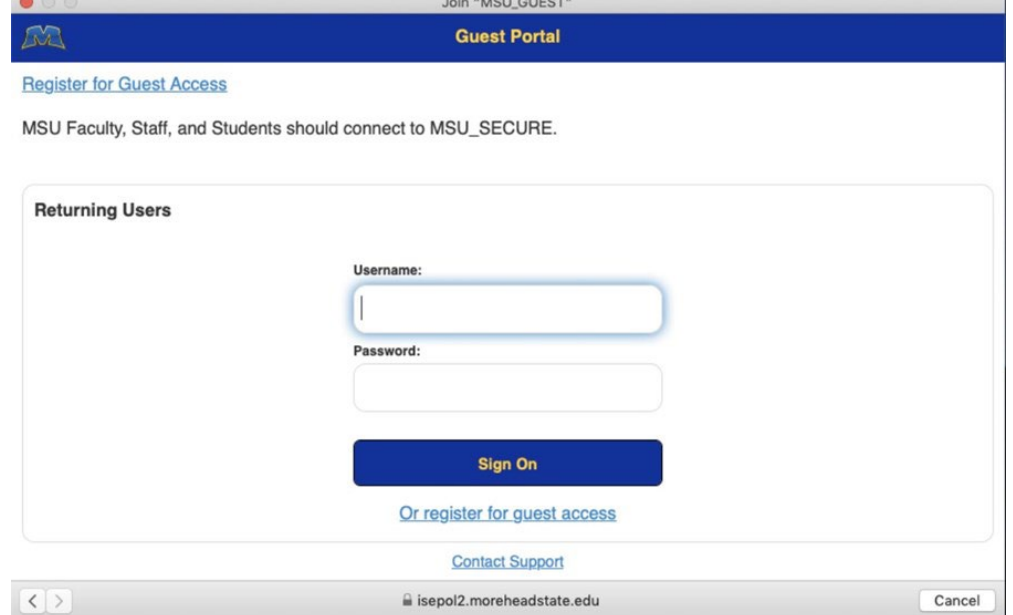

 $\overline{1}$ 

**5.** Fill out the information with the asterisked boxes being required for registration (note that you will not be able to use an email ending in "@moreheadstate.edu")

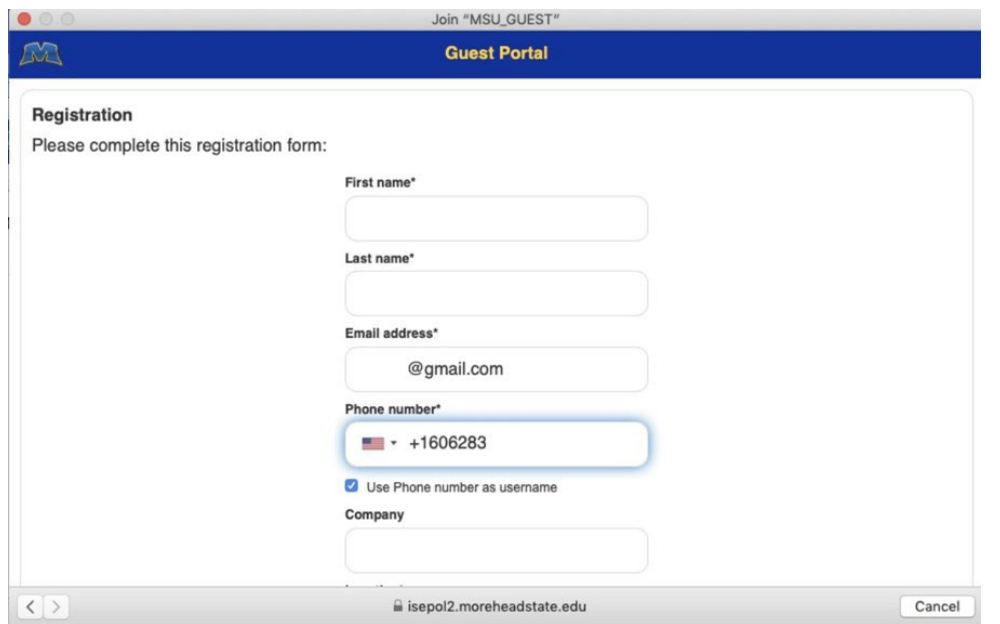

**6.** Read and understand the terms and conditions before clicking **Register** (note that created accounts will have access for 7 days).

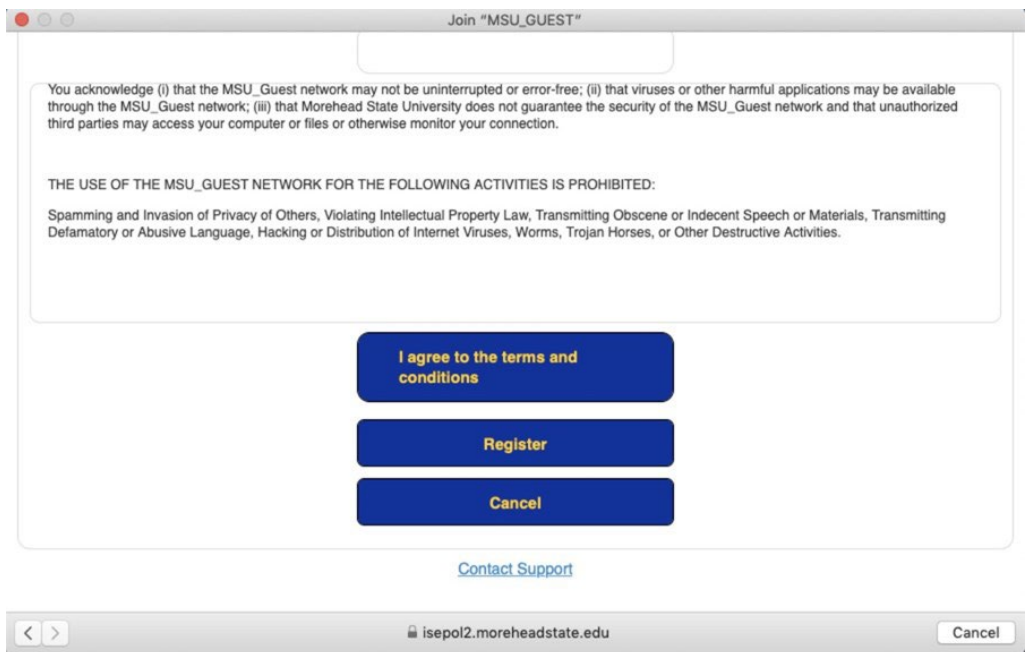

**7.** Read and understand the Acceptable Use Policy for MSU\_Guest before clicking **Accept.**

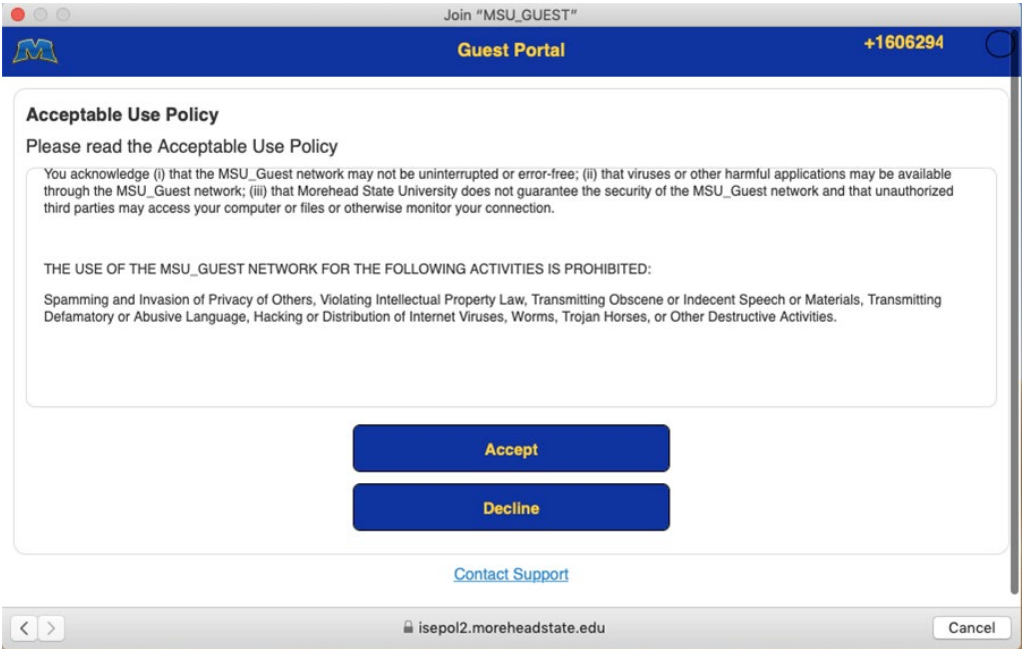

**8.** A page will show you the information that you used to create your account. Click **Email Me** to receive a password to log in with.

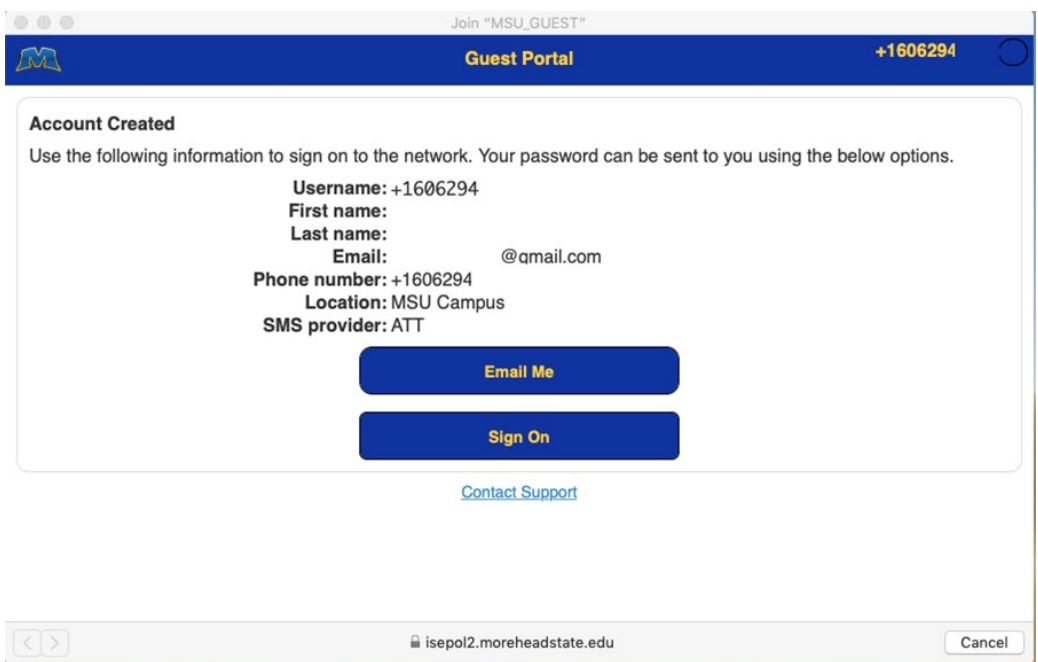

**9.** Here is an example of what an email from **ISE\_noreply@moreheadstate.edu** looks like

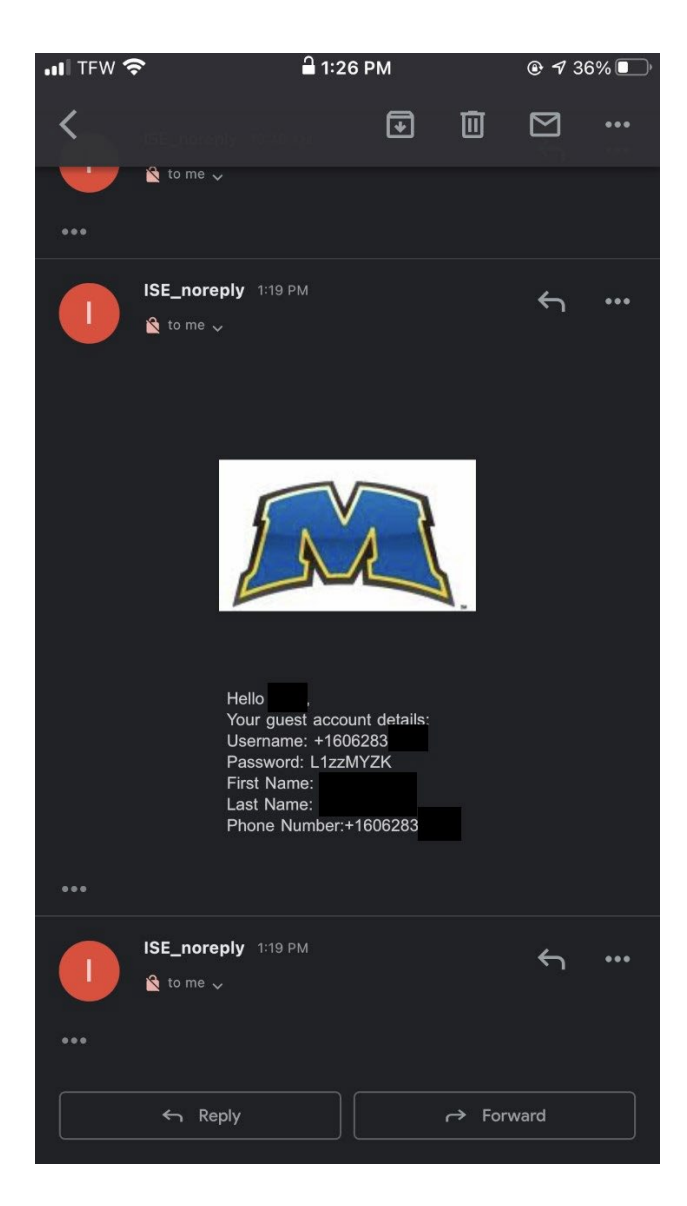

**10.** Click **Sign On** (if this shows an error you may have to try attempting to reconnect to MSU Guest again) and use your phone number (starting with +1) along with this generated password as a returning user.

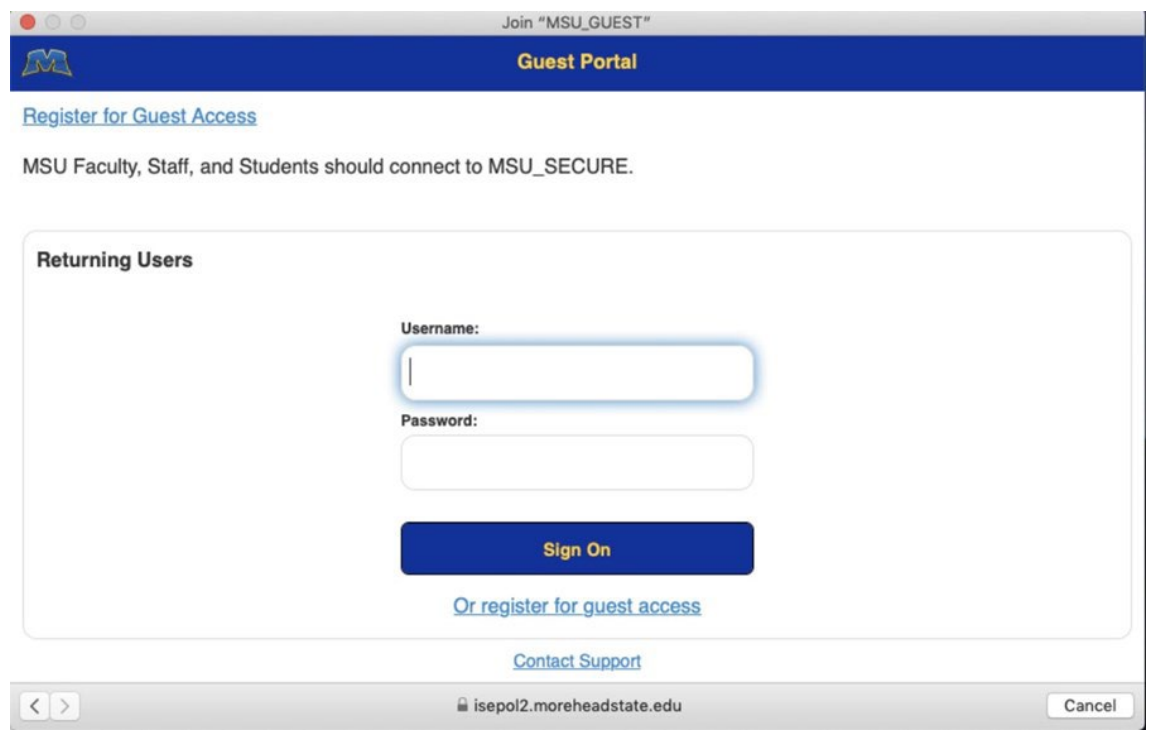

**11.** Click **Continue** to finish signing on to MSU Guest

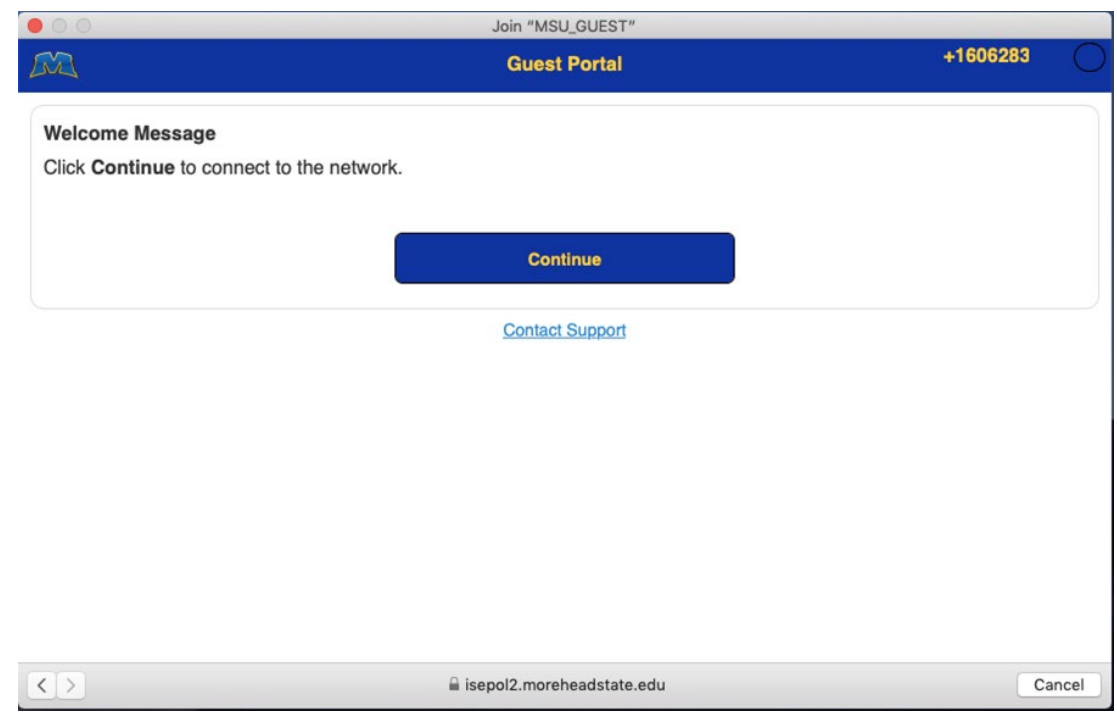

**12.** You now are connected to MSU Guest with access to the network